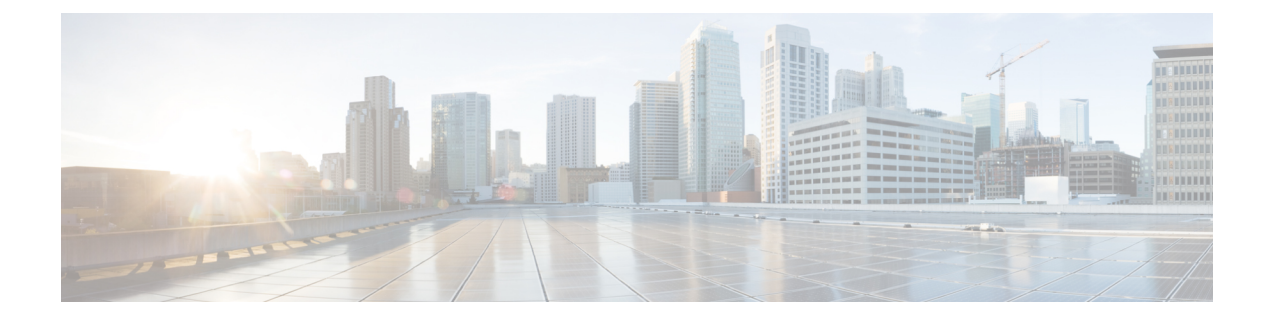

## **New to SecureX**

• New to [SecureX,](#page-0-0) on page 1

## <span id="page-0-0"></span>**New to SecureX**

This procedure describes the first-time SecureX sign-on experience for users new to SecureX.

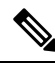

Threat Response does not use a SecureX sign-on account. Instead, Threat Response uses either a Cisco Security Accounts (CSA) account or a Secure Malware Analytics (formerly Threat Grid) account. So, if you were to create and sign in with a SecureX sign-on account, the modules and users you have already set up in Threat Response would not appear in SecureX. **Note**

Therefore, if you're already using Threat Response, use your same existing account for SecureX. If you don't have a Threat Response organization currently in use with modules already set up, then you can use a SecureX sign-on account and connect SecureX with your Cisco Security products.

- **Step 1** Go to [https://security.cisco.com.](https://security.cisco.com)
- **Step 2** Select your region of the world, and click **Next**.
- **Step 3** Enter your username email address, and click **Next**.

Alternatively, signing in with your third-party IdP account allows you to bypass setting up a SecureX sign-on account. Click **Other login options**. **Note**

- **Step 4** If you're an existing user of Secure Endpoint (formerly Advanced Malware Protection for Endpoints) or Threat Response and also have a Threat Response instance with existing modules, sign in with your CSA account email and password.
- **Step 5** If you're an existing user of Secure Malware Analytics (formerly Threat Grid), click **Secure Malware Analytics** and sign in with your Secure Malware Analytics account username and password.
- **Step 6** Don't have a SecureX sign-on account yet?
	- a) Create an account by completing Step 4 in the Quick Start [Guide.](https://www.cisco.com/c/en/us/td/docs/security/secure-sign-on/sso-quick-start-guide/sso-qsg-procedure.html#getting-started)
	- b) Select your region of the world, and click the respective SecureX launch tile.
- **Step 7** Sign in with your SecureX sign-on account password.
- a) Are you a member of multiple organizations? If yes, you're prompted to choose which organization account to continue with. If you're not a member of any organization but have been invited, any pending invitations for you to join an organization are displayed here. Click **Join** to accept the pending invitation.
- b) You may also be shown a list of existing organizations activated in SecureX that match your email domain. If so, click **Request Access** to send an email to the organization admin or admins asking to approve your request to join their organization. You have the option to request access to more than one organization.
	- **Pending Access**—Once the request is sent, the organization admin or admins receive an email in which they can choose to grant you access as a user, grant you access as an admin, or reject your request.
	- If your request is granted, you'll receive an email notifying you that you can now sign in to the organization in SecureX.
	- **Access Rejected**—If your request is rejected, you'll be notified and not be given access to the organization. If needed, you can ask an admin user to send you an invitation in SecureX.
- c) If you're the first in your organization to use SecureX or do not have any pending invitations and matched organizations, click **Create Organization** near the bottom of the page and enter your organization's details to create your new organization in SecureX.

**Step 8** To start using SecureX, activate your account by enabling an integration module in the SecureX Demo. SecureX Demo. is displayed to familiarize you with SecureX and assist you with activating your account. To get started, click **Enable SecureX**.

## **What to do next**

Once you're signed in to SecureX with an activated account, you can customize your environment, including:

- configure additional product integration modules
- configure multiple dashboards
- configure dashboard tiles
- activate SecureX orchestration
- invite users to SecureX

For more information, see the [FAQ](https://www.cisco.com/c/en/us/td/docs/security/securex/sign-on/securex-sign-on-guide/m_faq.html) in this guide and [online](https://securex.us.security.cisco.com/help/introduction) help in SecureX.